# **Servicekarte FRITZ! Notiz**

FRITZ! Notiz ist die Kurzübersicht Ihrer FRITZ!Box. Halten Sie FRITZ! Notiz auch nach Anschluss und Installation als Gedankenstütze griffbereit.

FRITZ! Notiz informiert Sie über

- **1** die LEDs und Tasten
- 2 die Werkseinstellungen der FRITZ!Box
- 3 Ihre angepassten, eigenen Einstellungen
- 4 die Benutzeroberfläche im Kurzüberblick

### **Am Strom anschließen**

Schließen Sie die FRITZ!Box am Strom an. Die LED "Power/Fiber" beginnt zu blinken.

# **SFP-Modul bestimmen**

Die FRITZ!Box kann an den Glasfaseranschlüssen verschiedener Anbieter betrieben werden.

Die FRITZ!Box unterstützt den Betrieb an diesen Anschlüssen mit den zum Lieferumfang gehörenden SFP-Modulen

### **FRITZ!SFP AON** und **FRITZ!SFP GPON**.

Buchse "FON" an der Seite für Telefone mit TAE-Stecker

- Starten Sie Ihr Telefon.
- Wenn Sie ein **FRITZ!Fon** haben, drücken Sie die Taste "Connect/WPS" der FRITZ!Box. Die LEDs "WLAN", "DECT" und "Connect" blinken und das FRITZ!Fon wird sofort angemeldet.
- **Telefone anderer Hersteller** bringen Sie zunächst in Anmeldebereitschaft und geben die PIN der FRITZ!Box am Telefon ein (voreingestellter Wert "0000") bevor Sie die Anmeldung mit der Taste "Connect/WPS" abschließen.

Informieren Sie sich in Ihren Vertragsunterlagen oder direkt bei Ihrem Anbieter darüber welches der beiden SFP-Module an Ihrem Anschluss zum Einsatz kommt.

# **SFP-Modul einsetzen**

Stecken Sie das für Ihren Anschluss geeignete SFP-Modul in den Fiber-Steckplatz der FRITZ!Box.

### **Glasfaseranschluss**

Verbinden Sie die FRITZ!Box mit Ihrer Glasfaser-Teilnehmeranschlussdose (Gf-TA).

- 1. Entfernen Sie die Staubschutzkappen vom Glasfaserkabel, dem SFP-Modul und von der Glasfaser-Teilnehmeranschlussdose (Gf-TA).
- 2. Schließen Sie die FRITZ!Box mit dem Glasfaserkabel an der Gf-TA an.

# **Lieferumfang**

### **Telefone per Kabel anschließen**

Sie können ein Telefon per Kabel anschließen. Die andere "FON"-Buchse muss frei bleiben.

#### **Buchse "FON" auf der Rückseite**

für Telefone mit RJ11-Stecker

# **Schnurlostelefone anmelden**

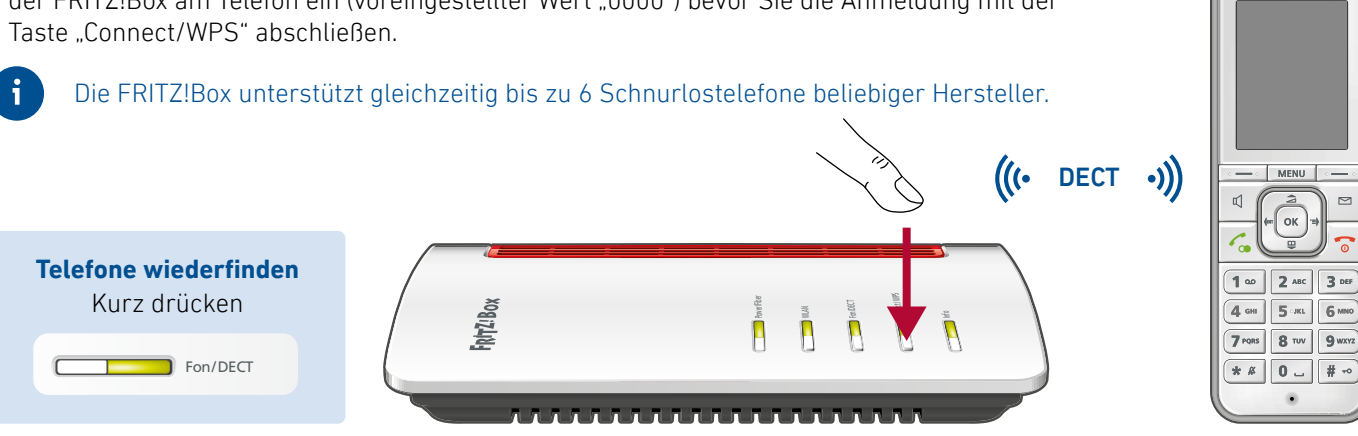

## **Sicherheitshinweise**

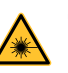

**Gefahr durch Laser**

Laserlicht gefährdet das Sehvermögen! Schauen Sie nicht direkt in das Glasfaserkabel oder in die Glasfaserbuchsen der FRITZ!Box und Ihres Anschlusses.

- Die FRITZ!Box darf nicht im Freien verwendet werden.
- Installieren Sie die FRITZ!Box nicht bei Gewitter.
- • Schließen Sie die FRITZ!Box an einer leicht erreichbaren Steckdose an.
- Stellen Sie die FRITZ!Box nicht auf wärmeempfindliche Flächen.
- •Die Lüftungsschlitze der FRITZ!Box müssen frei sein.
- Um Störungen zu vermeiden, knicken Sie das Glasfaserkabel nicht und entfernen Sie Staubschutzkappen unmittelbar vor der Inbetriebnahme.
- Trennen Sie die FRITZ!Box bei Gewitter vom Strom.

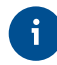

Beachten Sie auch die Sicherheitshinweise in Ihrem FRITZ!Box-Handbuch.

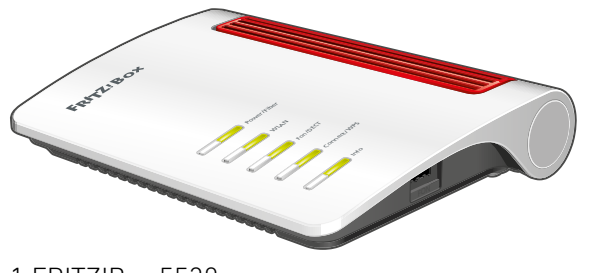

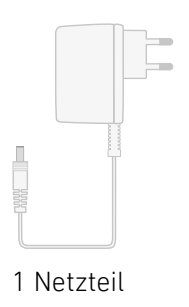

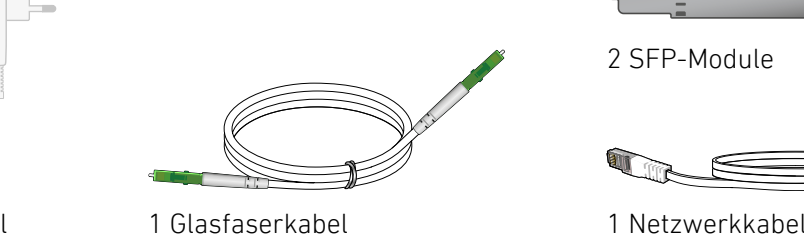

1 FRITZ!Box 5530

FRITZ! Notiz

**Anschließen und im Internet surfen**

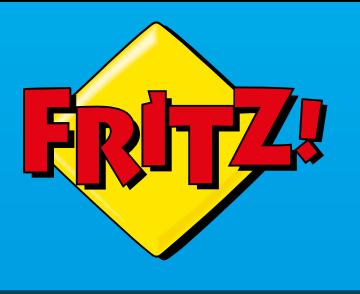

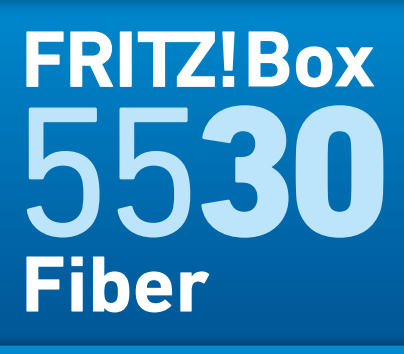

#### 1 Servicekarte**Einstellungen ab Werk** Notiz • blinkt bei Nachrichten auf dem FRITZ!Box-Anrufbeantworter (einstellbar)• leuchtet rot bei wichtiger Nachricht auf **http://fritz.box**• drücken für Telefone wiederfi nden • leuchtet bei einem Telefonat• blinkt bei Sprachnachrichten im Netz• drücken für WLAN- oder DECT-Gerät anmelden• blinkt während ein WLAN- oder DECT-Gerät angemeldet wird • leuchtet, wenn Internetverbindung besteht • blinkt, wenn Internetverbindung unterbrochen ist WLAN-Netzwerkschlüssel WAXX | werd WLAN-Funknetz (SSID)**FRITZ!Box 5530 AF3779 8981 1562 8981 1234**FRITZ!Box-Kennwort

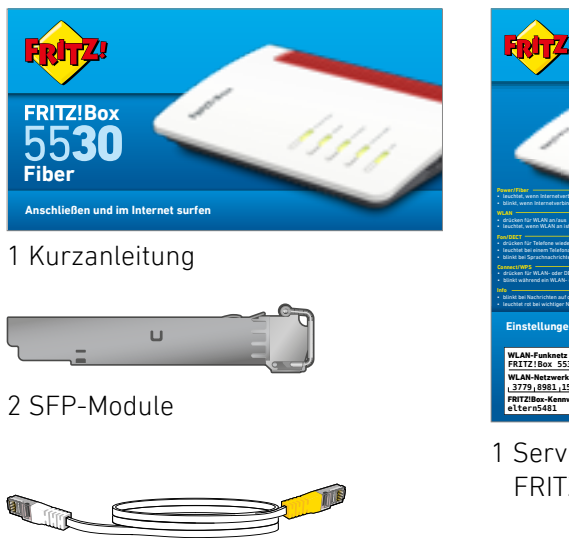

**Recording to the United States** 

FREEZINE OF

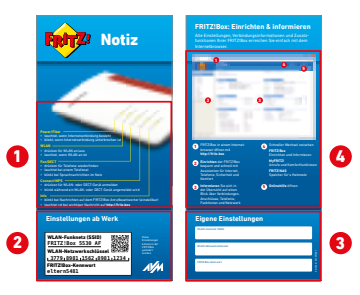

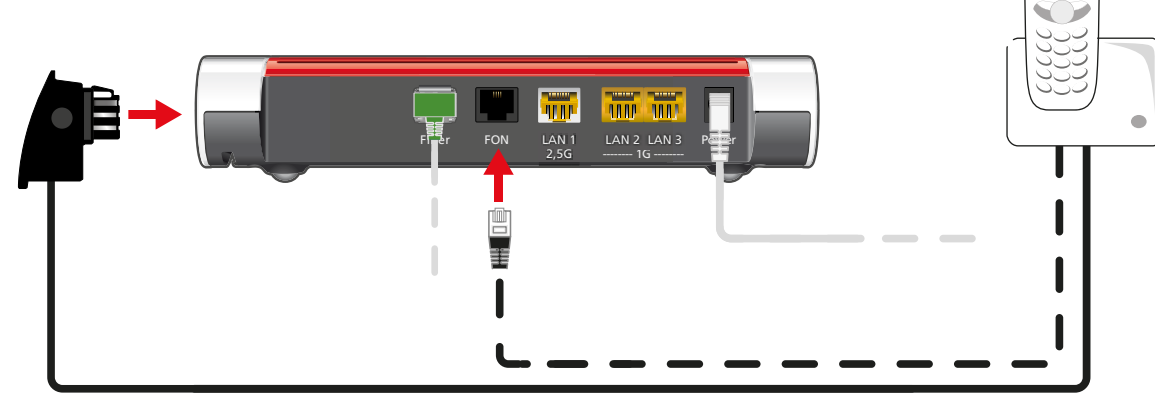

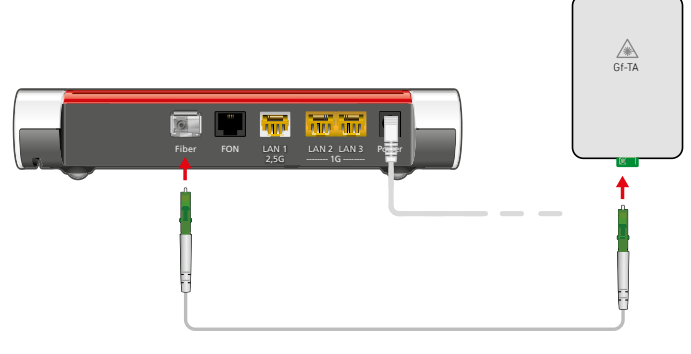

 $\left( \begin{array}{c} \end{array} \right)$ **FRITZ! FON** 

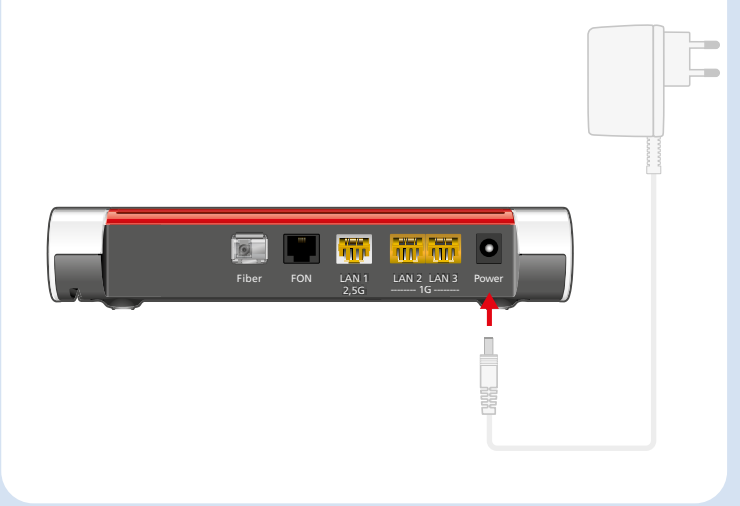

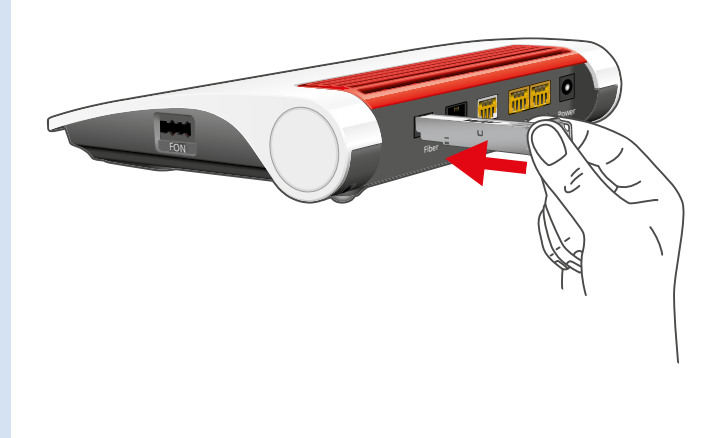

### **Computer und Smartphones per Kennwort mit WLAN verbinden**

Sie können Ihre Computer und Smartphones mit dem WLAN-Netzwerkschlüssel an der FRITZ!Box anschließen. Unser Beispiel zeigt den Verbindungsaufbau mit einem iPhone.

### **Computer und Smartphones per Tastendruck mit WLAN verbinden**

Windows-Computer können Sie per Tastendruck mit WLAN verbinden. Android-Geräte verbinden Sie bequem mit unserer FRITZ!App WLAN aus dem Google Play Store. Unser Beispiel zeigt den Verbindungsaufbau mit einem Windows-Computer.

- Die FRITZ!Box wird in einer Benutzeroberfläche eingerichtet.
- Sie können die Benutzeroberfläche auf allen angeschlossen Geräten in einem Internetbrowser öffnen.
- Geben Sie **http://fritz.box** in Ihrem Internetbrowser ein. Die Benutzeroberfläche erscheint.
- Ein Assistent hilft Ihnen beim Einrichten der FRITZ!Box.
- Geben Sie das FRITZ!Box-Kennwort von Ihrer Servicekarte FRITZ! Notiz ein und folgen Sie den Anweisungen auf dem Bildschirm.

### **Computer per Netzwerkkabel verbinden**

Sie können Computer mit dem Netzwerkkabel an der FRITZ!Box anschließen.

# **Internetzugang einrichten**

Nachdem Sie die FRITZ!Box am Glasfaseranschluss angeschlossen haben und Ihre Geräte mit der FRITZ!Box verbunden haben, können Sie die FRITZ!Box für Internetverbindungen einrichten:

> Zur Verbesserung Ihres Produkts und für den sicheren Betrieb an Ihrem Anschluss verwendet AVM Fehlerberichte und bei Bedarf Diagnosedaten. Diese Einstellung kann in der Benutzeroberfläche unter "Internet / Zugangsdaten / AVM-Dienste" geändert werden.

Das FRITZBox-Heimnetz kann vielseitig erweitert werden. Besonders einfach geht das mit FRITZ!Repeater und FRITZ!Powerline-Produkten über WLAN und die Stromleitung. Sie können auch eine zweite FRITZ!Box als Mesh Repeater einrichten und in das bestehende Heimnetz Ihrer FRITZ!Box einbinden. Ganz gleich, wie Sie sich entscheiden, FRITZ!-Produkte profitieren mit aktueller Software auto matisch von den Vorteilen Ihres Mesh mit FRITZ!. Weitere<br>Vorteile von Mesh erfahren Sie auf **avm.de/mesh**.

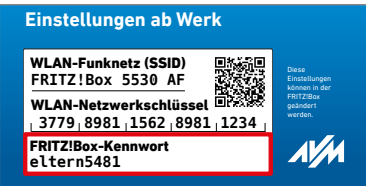

Mit der MyFRITZ!App erreichen Sie die FRITZ!Box bequem von zu Hause und unterwegs. Sie können Ihre Anrufliste und Sprachnachrichten abrufen oder Smart-Home-Geräte nd die Strom-ender FRITZ!DECT-Serie steuern.

• Nach Abschluss des Assistenten können Sie mit allen angeschlossenen Geräten im Internet surfen.

Wir wünschen Ihnen viel Spaß beim Surfen und Telefonieren mit Ihrer FRITZ!Box.

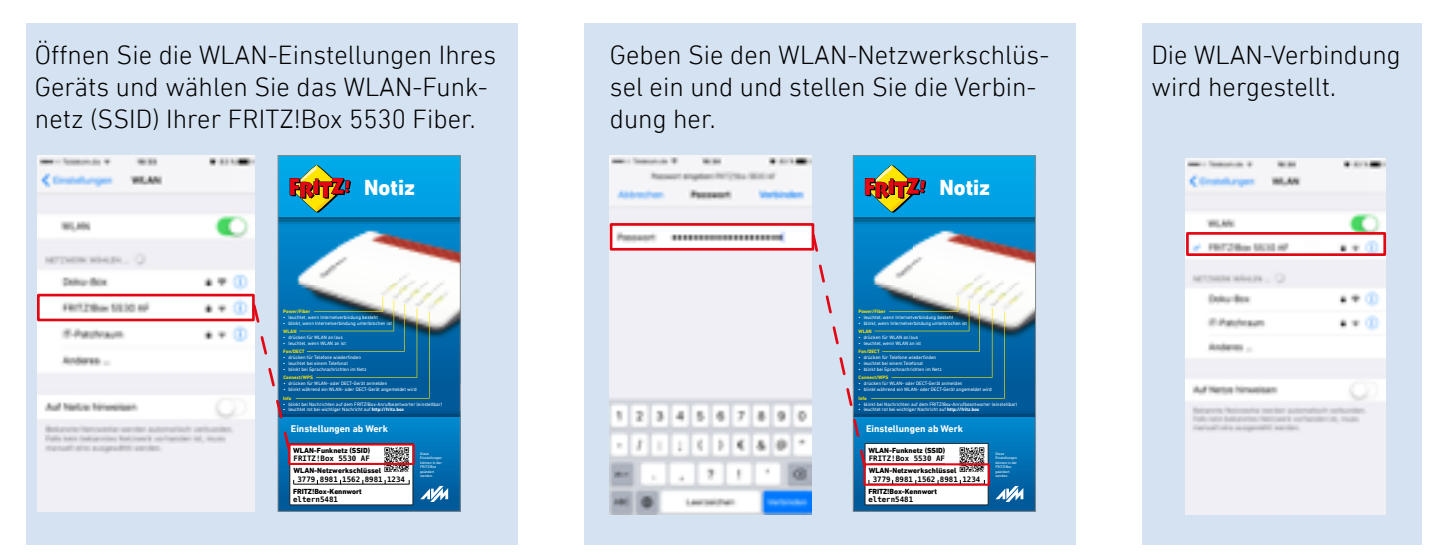

### **Das FRITZ!Box-Heimnetz und Mesh mit FRITZ!**

Die FRITZ!Box ist die Zentrale Ihres Heimnetzes, das aus der FRITZ!Box und allen anderen angeschlossenen Geräten besteht. In diesem Heimnetz übernimmt die FRITZ!Box auch die Rolle des Mesh Masters. Der Mesh Master und andere WLAN-fähige FRITZ!-Geräte, sogenannte Mesh Repeater, bilden zusammen das Mesh. Das Mesh ist ein einheitliches, leistungsfähiges WLAN mit nur einem Namen und Kennwort, in dem sich alle FRITZ!-Geräte automatisch untereinander abstimmen und schnelles WLAN im ganzen Haus bereitstellen.

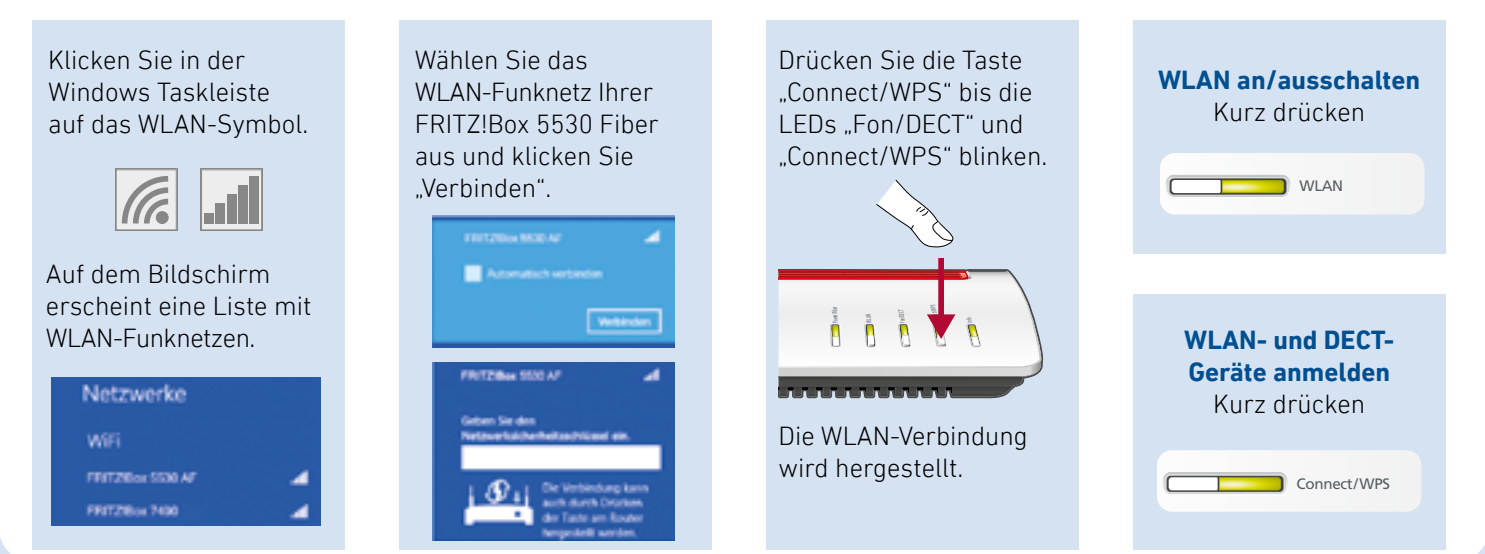

In der Benutzeroberfläche der FRITZ!Box finden Sie unter **Heimnetz / Mesh** eine grafische Übersicht Ihres Heimnetzes mit Ihrem Mesh  $\circledB$ . In der Übersicht können Sie Einstellungen und Updates für Ihre FRITZ!-Produkte direkt ausführen und die bestehenden Verbindungen mit der jeweils aktuellen Verbindungsqualität verfolgen.

An Ihrer FRITZ!Box können Teilnehmer mit entsprechenden Rechten Drucker gemeinsam verwenden und angeschlos sene Computer und andere Netzwerkgeräte können unter einander Daten austauschen. Mit Ihrer FRITZ!Box als Mediaserver übertragen Sie ge-

speicherte Filme, Urlaubsfotos oder Musik komfortabel an Ihren Fernseher, WLAN-Lautsprecher oder Ihr Radio und nutzen Ihr FRITZ!Fon oder Ihr Smartphone als Fernbedie nung.

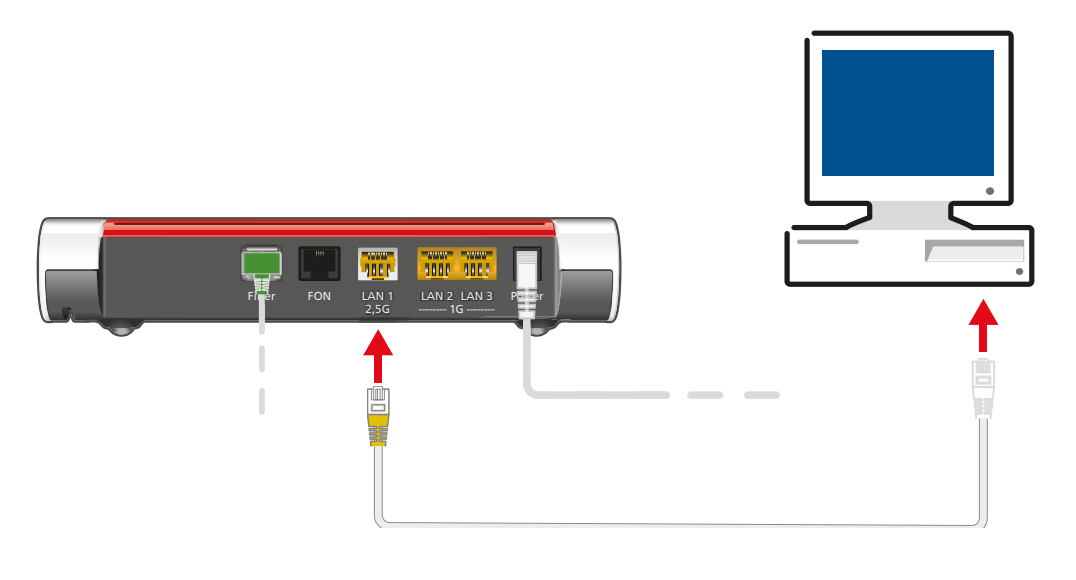

### **Service und Hilfe**

### **Rechtliches**

Ausführliche technische Daten finden Sie im FRITZ!Box-Handbuch. Rechtliche Hinweise und geltende Lizenzbestimmungen finden Sie in der Benutzeroberfläche unter **Hilfe / Rechtliche Hinweise**.

#### **CE-Konformitätserklärung**

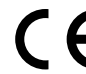

Hiermit erklärt AVM, dass sich das Gerät in Übereinstimmung mit den grundlegenden Anforderungen und den anderen relevanten Vorschriften der Richtlinien 2014/53/EU, 2009/125/EG sowie 2011/65/EU befindet.

Die Langfassung der CE-Konformitätserklärung finden Sie in englischer Sprache unter **http://en.avm.de/ce**.

#### **Funkfrequenzen und Sendeleistung**

- DECT: Bereich 1880 MHz 1900 MHz, maximal 250 mW
- WLAN 2,4 GHz: Bereich 2,4 GHz 2,483 GHz, maximal 100 mW
- WLAN 5 GHz: Bereich 5,15 GHz 5,35 GHz, maximal 200 mW sowie 5,47 GHz – 5,725 GHz, maximal 1000 mW

Im 5-GHz-Band für WLAN ist der Bereich von 5,15 GHz bis 5,35 GHz nur für den Betrieb in geschlossenen Räumen bestimmt. Diese Beschränkung oder Anforderung gilt in den Staaten AT, BE, BG, CY, CZ, DE, DK, EE, EL, ES, FI, FR, HR, HU, IE, IT, LT, LU, LV, MT, NL, PL, PT, RO, SE, SI, SK, UK.

Service und Hilfe finden Sie auf unseren Internetseiten und in den sozialen Netzwerken:

ServiceHandbuch

 **avm.de/service avm.de/handbuecher** Ratgeber **avm.de/ratgeber** Updates **avm.de/download** Support **avm.de/support**

FYOC

Netzwerke

PEFC

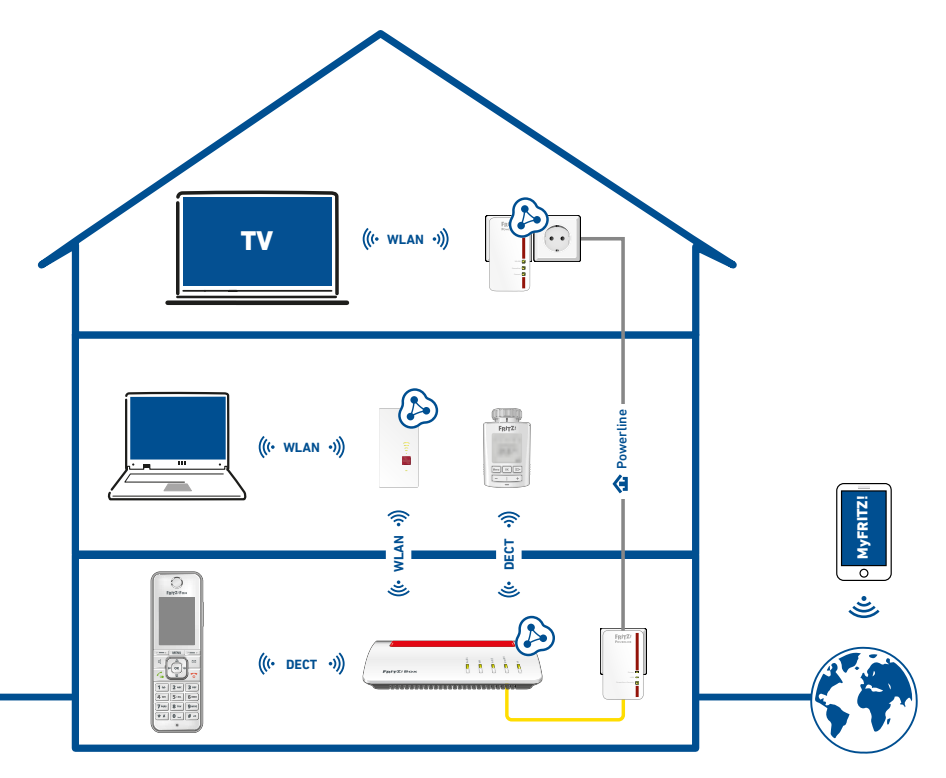